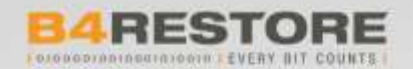

# Wizards Storage Portal (WSP)

User Management 27.08.2018

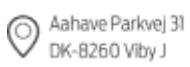

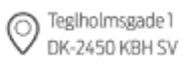

www.b4restore.com info@b4restore.com

 $+4570207580$ 

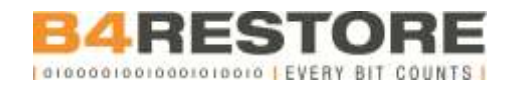

### Table of contents

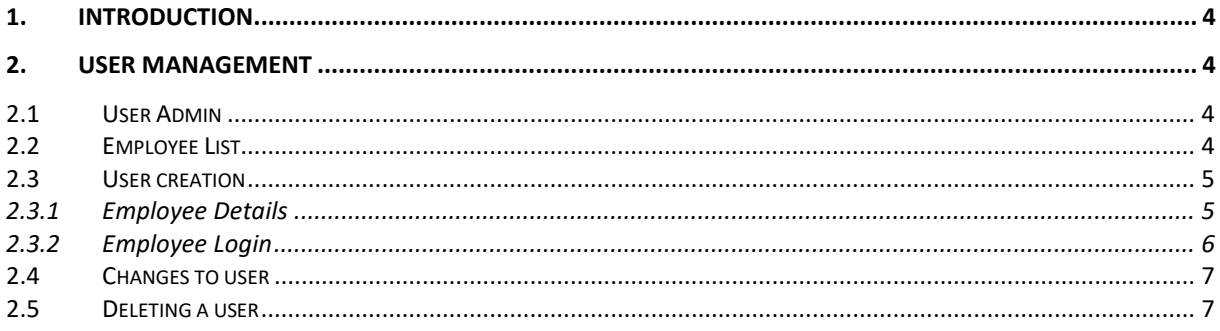

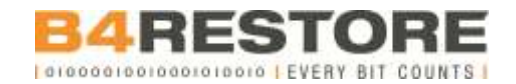

### Document information

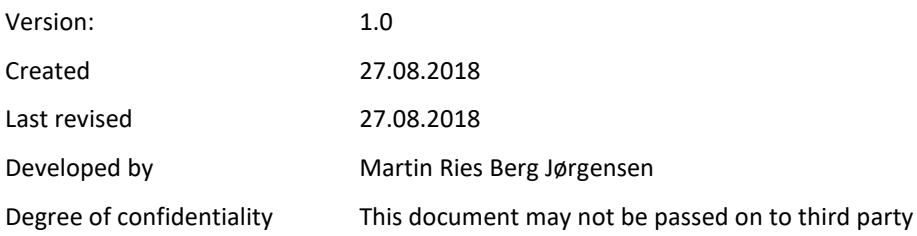

This material, its systematics, drawings and graphic representations as well as the descriptive section, is protected under copyright and Marketing law and counterfeiting thereof in whole or in part for commercial purposes, without B4Restore A/S's prior written consent is a violation of B4Restore A/S ' rights and will be prosecuted.

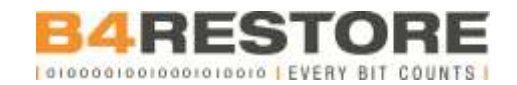

# <span id="page-3-0"></span>1. Introduction

Document regarding "User Management" in Wizards Storage Portal (WSP). This guide will cover all you need to know regarding user management.

## <span id="page-3-1"></span>2. User Management

The following chapters covers topics in the category User Management.

### <span id="page-3-2"></span>*2.1 User Admin*

You must have the "User Admin" role in WSP before being able to manage users. User Admin role has been given to the primary contact person as written in the Operations Handbook.

<span id="page-3-3"></span>Later, we cover how to change the admin role.

### *2.2 Employee List*

Employee List is where you'll be able to manage users in WSP. Follow below steps to get to Employee List.

1) Log into WSP as normal.

2)Chose "Settings" in the menu bar in the top section.

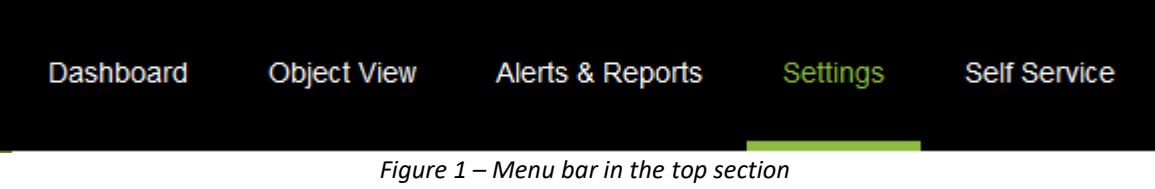

3)Chose "Employee List" in the category "Employees" in the menu bar in the left section.

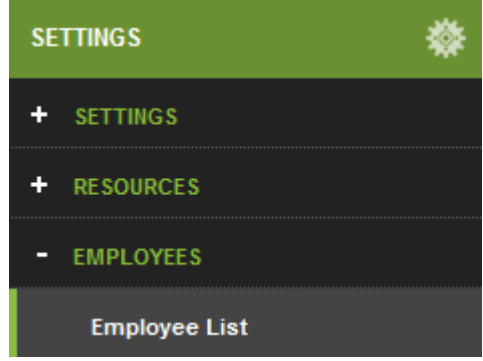

*Figure 2 – Menu bar in the left section*

4) A list containing all employees with WSP access will now appear.

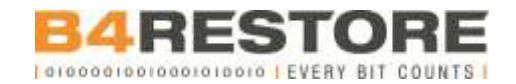

#### <span id="page-4-0"></span>*2.3 User creation*

If you want to add a new user, simply use the "Quick Add" function at the bottom of the employee's overview. As a start just type in a name and press "Save".

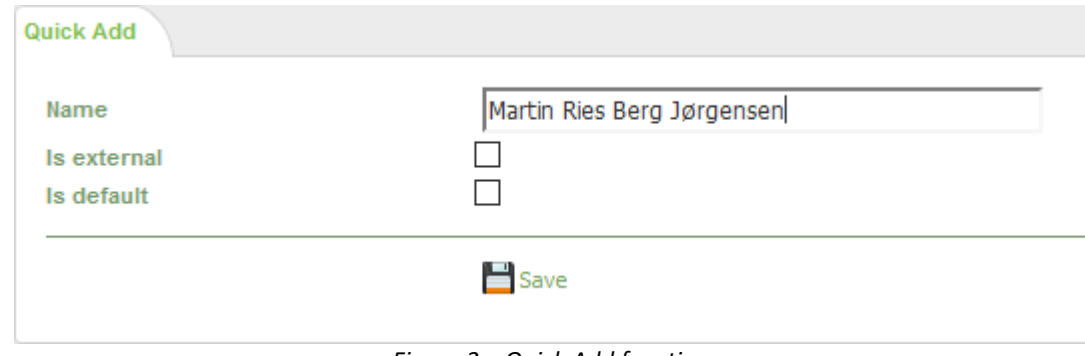

*Figure 3 – Quick Add function*

#### <span id="page-4-1"></span>2.3.1 Employee Details

Under Employee Details you can fill in information such as address, ZIP code, country etc. about the user. E-mail address is mandatory, and the rest is optional. Remember to press "Save" when done.

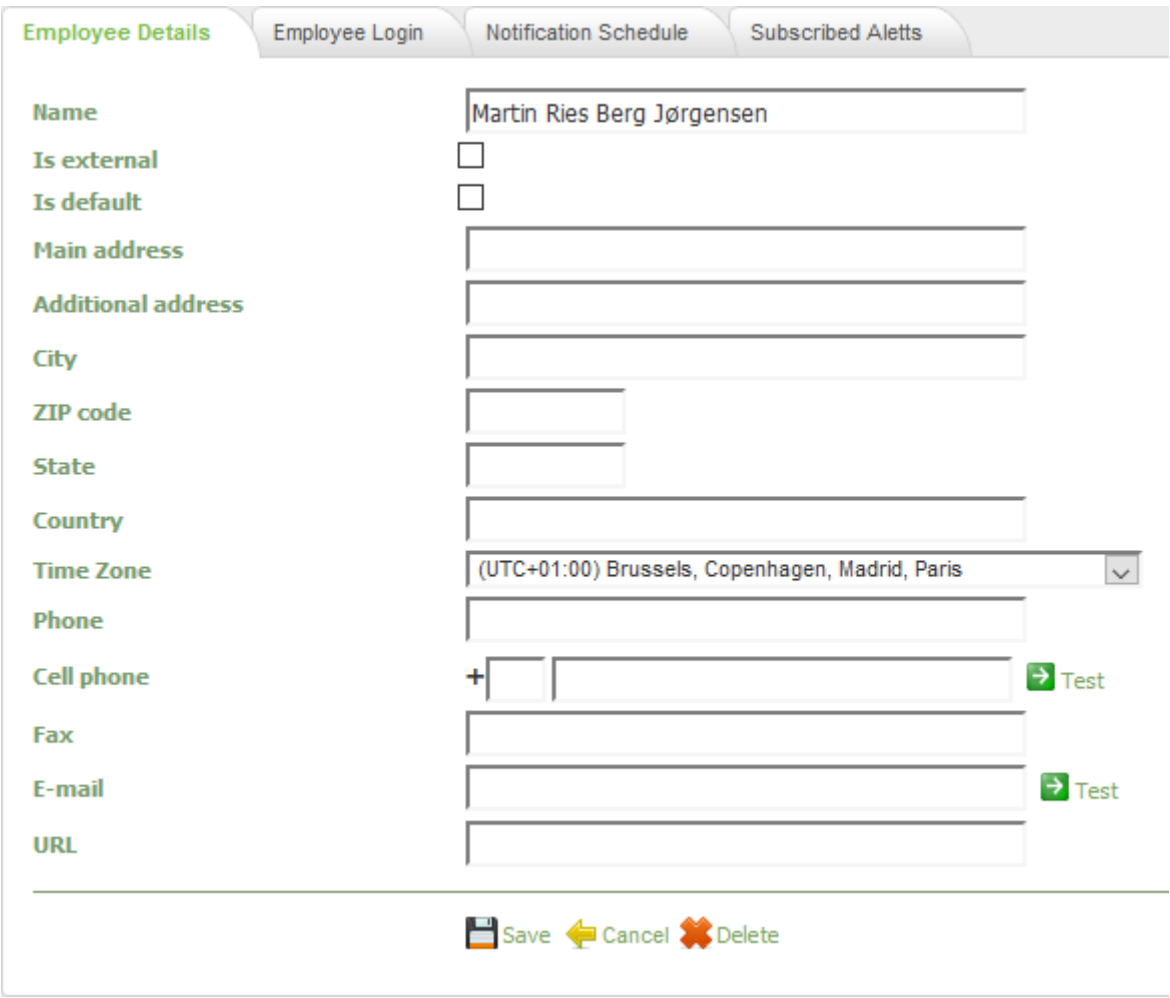

*Figure 4 – Employee Details section when adding a new user*

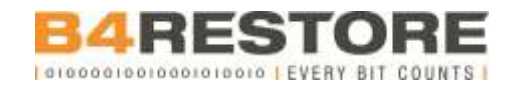

#### <span id="page-5-0"></span>2.3.2 Employee Login

Next up navigate to the "Employee Login" tab. You will probably see that login name is already filled with your own details, but do not worry, you can change everything without it having any impact whatsoever on your account.

Type in a login name for the new user and a password. Remember to press "Save" when done.

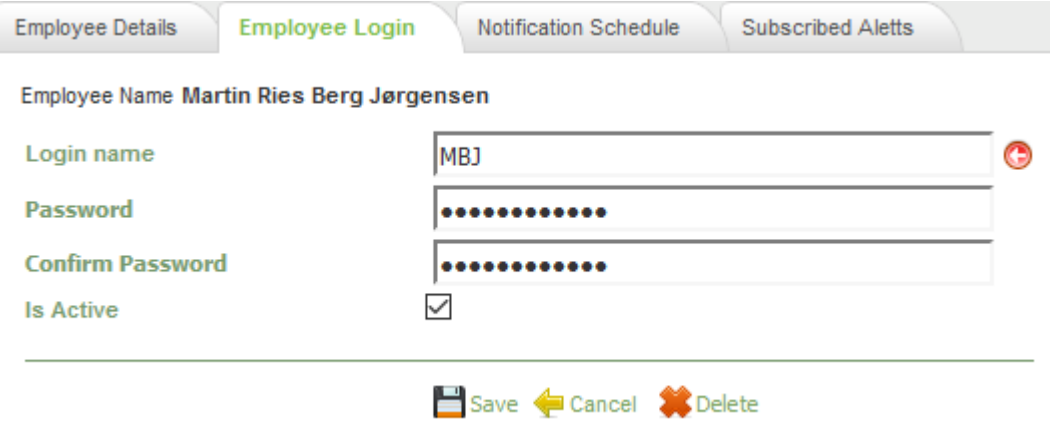

*Figure 5 – Employee Login section when adding a new user*

You'll automatically get prompted to a new page if login name and password are accepted. On the new page select the servers/instances (known here as RBC Contracts) the new user should be able to see. Note that it's not necessary to select target/failover servers but it can still be done.

Multiroles gives the option to assign User Admin roles to the new user as well. Remember to press "Save" when done.

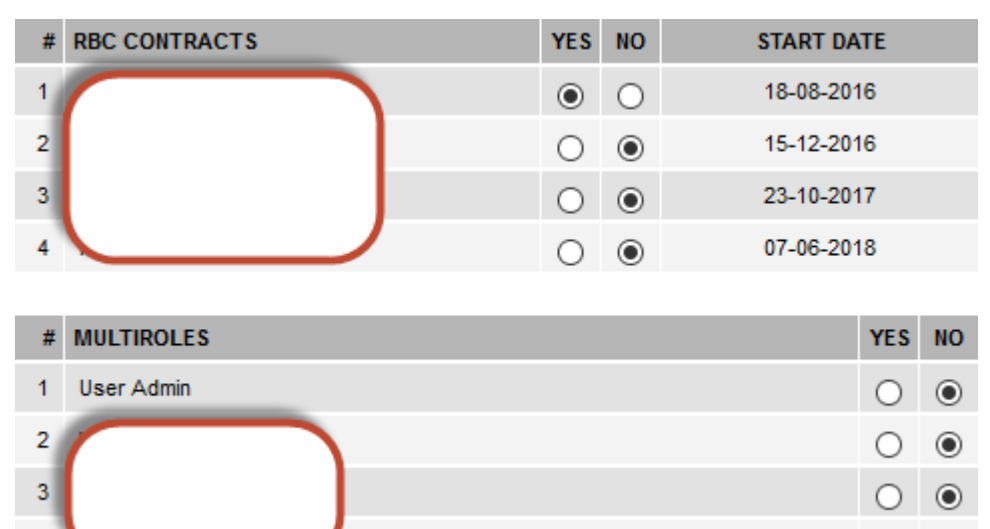

*Figure 6 – Employee Login section when adding a new user*

The tabs "Notification Schedule" and "Subscribed Alerts" (see figure 4 or 5) should not be used.

 $\overline{A}$ 

O ⊙

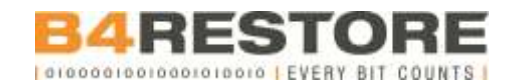

#### <span id="page-6-0"></span>*2.4 Changesto user*

If you want to change or update a user navigate to the "Employees List" page (see chapter 2.2) and simply click on the name of the user that needs changes/updates. The same tabs as when creating a new user will now become visible. Useful if e.g. passwords need to be changed.

#### <span id="page-6-1"></span>*2.5 Deleting a user*

Deleting a user can be done by picking the user from the "Employees List" page (see chapter 2.2) and pressing "Delete" at the bottom of the "Employee Details" tab.

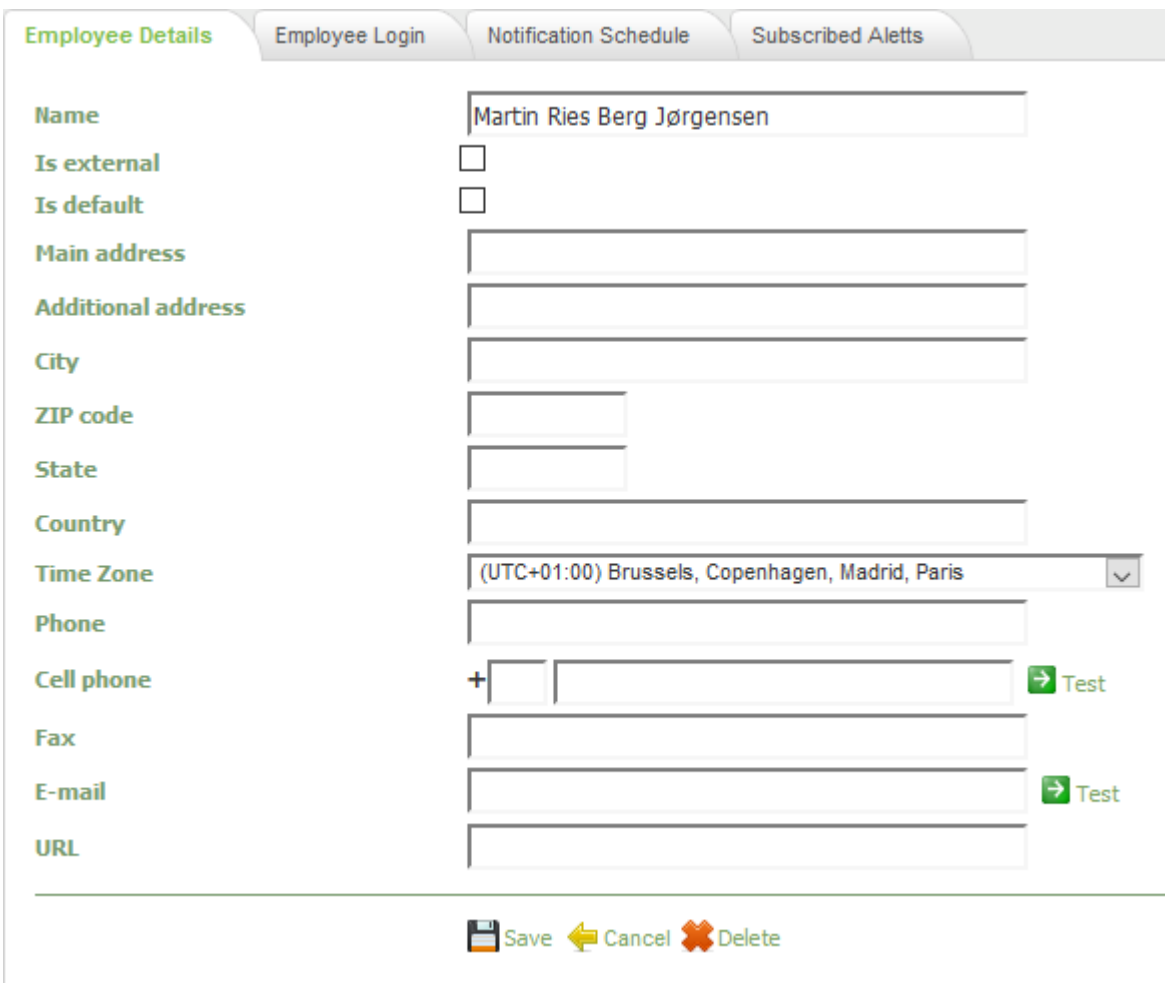

*Figure 7 – Employee Details*

A pop-up window requiring delete confirmation appears. Type in "delete" and press "OK".

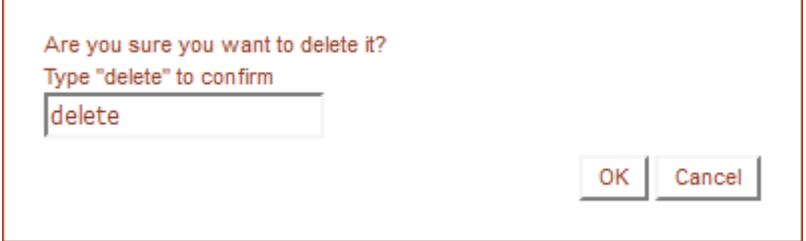

*Figure 8 – Delete confirmation pop-up*